# Quick Start Renesas Starter Kit for RX210

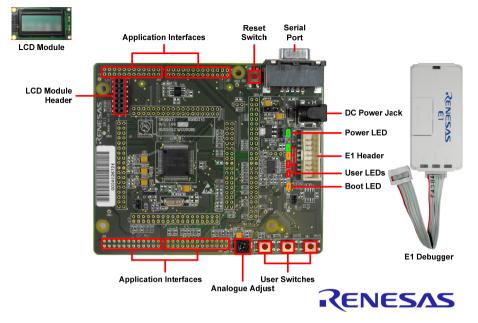

#### 1. Installation

#### Do not connect the E1 debugger module until the software support has been installed.

- 1. Insert the CD into your computer's CD-ROM drive. The CD should automatically run the installation program. If the installer does not start, browse to the CD root folder and double click on 'setup.exe'.
- Windows<sup>™</sup> Vista users may see "User Account Control" dialog box. If applicable, enter the administrator password and click <OK>.
- 3. The installer will ask you which language is to be used, please choose the appropriate one and click <OK>.
- 4. On the first screen of the installer, click <Next>.
- 5. The License Agreement will be shown, read and click <Yes>.
- 6. The next screen asks you to pick the world region please select your region and click <Next>.
- The destination folders are shown on the next screen. It is recommended to accept the default settings. Click <Next> to begin copying the program files into the destination folders.

Note: The Windows driver signing dialog may be displayed. Please accept the driver to continue.

8. After the completion of successful installation, click <Finish>.

#### 2. Connection

## 9. Fit the LCD module to the connector marked 'LCD' on the RSK. Ensure all the pins of the connector are correctly inserted in the socket.

- 10. Connect the E1 debugger module to the connector marked 'E1' on the RSK using the ribbon cable.
- 11. Connect the E1 debugger module to a spare USB port of your PC. The green 'ACT' LED on the E1 debugger will flash.
- 12. The 'Found New Hardware' Wizard will appear. Please follow the steps below to install the drivers. Note that, administrator privileges are required for a Windows<sup>™</sup> XP/Vista machine.

#### Windows™ XP

- a. Select option 'No, not this time' in "Found New Hardware" Wizard dialog, and click <Next> button.
- b. Verify the "Recommended" option is selected and click <Next>.
- c. If using Windows™ XP, go to step 'e'; otherwise, click <Next>.
- d. Click <Next> to install the driver.
- e. Click <Finish> to close the wizard.

Note: The Windows driver signing dialog may be displayed. Please accept the driver to continue.

13. The green 'ACT' LED on the E1 debugger will illuminate.

#### 3. HEW Workspace

HEW integrates various tools such as compiler, assembler, debugger and editor into a common graphical user interface. To learn more on how to use HEW, open the HEW manual installed on your computer (Start Menu > All Programs > Renesas > High-performance Embedded Workshop > Manual Navigator)

- 14. Launch HEW from the Start Menu. (Start Menu > All Programs > Renesas > High-performance Embedded Workshop).
- 15. In the "Welcome" dialog box: Verify "Create New Workspace" is selected. Click <OK>
- 16. In the "New Project Workspace" dialog box: Set the "CPU Family" to "RX", and verify the "Tool chain" is set to "Renesas RX Standard". Select "RSKRX210" from the left hand pane.
- 17. Enter a name for the workspace. The project name will be automatically completed with the Workspace name. You can change this name to 'Tutorial' if required. Click <OK>.
- 18. On the "RSKRX210 Step 1" window: Select "Tutorial" and click <Next>.
- 19. On the "RSKRX210- Step 2" window: Click <Finish>.
- 20. On the Project Generator Information window: Click <OK>.

The project that is created has two configurations. The 'Release' configuration compiles the project without any debugger support and can be used for the final release code version. The 'Debug' configuration can be used to debug the user application.

- 21. Select the 'Debug' build configuration in the left hand drop down list on the toolbar.
- 22. Click on the 'Build' icon to compile, assemble and link the project.

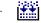

- Windows™ Vista "Device driver software installed successfully"
- "Device driver software installed successfully" pop-up will appear in the Windows toolbar and installation will complete.

#### 4. Programming and Debug

 Ensure that 'SessionRX\_E1\_E20\_SYSTEM' session in the right hand drop down list on the tool bar is selected.

| Debug | • | SessionRX_E1_E20_SY: |
|-------|---|----------------------|
|       |   |                      |

- 24. Click the <Connect> button on the 'Debug' toolbar.
- 25. Select the correct MCU Group type (RX210 Group as illustrated).
- 26. Select the correct device type (R5F52108 as illustrated).
- 27. Select "Debugging Mode".
- 28. Select "Power target from emulator" with 5.0V as the power supply and click the 'Startup and Communication tab. Check that the FINE Baud Rate is set to 2000000 bps. Also check that Mode Pin and Register Setting are set to 'Single-chip mode', and Endian is set to 'Little Endian'. Click <OK>.

5 - C - C

- 29. In the next dialog box 'Configuration Properties' ensure that "Single-chip mode" is set.
- 30. Click < OK>.

| Initial Settings                                                                                                    | Initial Settings                                                                                                    |                                                                                                    |
|----------------------------------------------------------------------------------------------------|----------------------------------------------------------------------------------------------------|----------------------------------------------------------------------------------------------------|
| Device Startup and Communication<br>MCU group: RX210 Group<br>Device: R5F52108<br>Mode<br>Pebugging mode<br>Hosping<br>Check the downing and press OK bottor:<br>Check the downing and press OK bottor:<br>Check the down and No is disclosed.<br>Check the emulator amin No is disclosed.<br>C Writing the on-chip [Jish memory mode<br>E Becule the user program after ending the<br>debugge. | Device Statup and Communication Device Statup and Communication Device Statup and Communication Begister Setting: Single-chip mode Endar: Little endan Communication Communication Communication Communication Communication Communication Communication Communication Communication Communication Communication Communication Communication Device EINE Baud Rate: 2000000 bps | Configuration Properties       Internal flash memory overwrite<br>MCU       Operating mode       Mode:       Single chip mode       Endian:       It is endian       It is endian       It is endian       It is endian       External memory areas       Area       Endian       BUS Width |
| Power supply         P Dower supply         P Dower supply         Communication         Emiddion         Serial Mo.:         E1: 1AS003750         DK         Cancel         Or not show the dialog box again.                                                                                                    | OK Cancel<br>Do not show this dialog box again                                                                                                    | Writing internal flath memory by the emulator debugger Writing internal flath memory. Work BAM start address (DMOD bytes used): DK Cancel D on thow this delog box again.                                                                                                    |

#### First use of the E1 module

- 31. The 'Please choose driver' dialog will be shown. Click <OK>.
- 32. The 'Driver Details' dialog will be shown, please select "Renesas E-Series USB Driver" as illustrated. The 'Interface' and 'Channel' items will be automatically populated. Click <Close>.

| Driver Details                             | ? 🛛   |
|--------------------------------------------|-------|
| Driver: <pre>cno driver selected&gt;</pre> |       |
| Interface:                                 | •     |
| Channet                                    | •     |
| Configuration                              |       |
|                                            | Close |

- The Firmware setup dialog will be shown warning you not to disconnect the USB cable until the firmware download is complete. Click <OK>.
- 34. The firmware will be downloaded to the E1 module; this will take a few moments.

Please do not disconnect the E1 from the host during download, doing so is likely to damage the E1 module.

- 35. The flash memory write program is then downloaded to the microcontroller. The Output window in HEW will state 'Connected'.
- 36. Right click on the download module listed in the left hand pane and select "Download". The code will be downloaded to the microcontroller.
- 37. Click the <Reset Go> button.
   You will see the LEDs flash on the board. Pressing any of the switches on the RSK will allow you to control the rate of flashing using the Analog Adjust control.

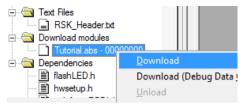

### 38. Click the <Stop> button.

The code will stop and the source code will be opened at the current program counter.

#### 5. Next Step

After you have completed this quick start procedure, please review the tutorial code and sample code that came with the kit. You can add projects to the current workspace by selecting (Project > Insert Project) from the main menu. The tutorials will help you understand the device and development process using Renesas Development Tools.

The Hardware manual supplied with this RSK is current at the time of publication. Please check for any updates to the device manual from the Renesas internet site at: <a href="http://www.renesas.com/rskrx210">www.renesas.com/rskrx210</a>

#### 6. Renesas RX Compiler

The version of the compiler provided with this RSK is fully functional but time limited. You have 60 days to evaluate the full product before the compiler will limit the code linker to 128Kbytes. Full licensed RX compiler versions are available from your Renesas supplier.

#### 7. Support

Online technical support and information is available at: <u>www.renesas.com</u> Technical Contact Details

America: techsupport.america@renesas.com

- Europe: tools.support.eu@renesas.com
- Japan: <u>csc@renesas.com</u>

**Note on Autoupdate**: The Autoupdater is configured to automatically add itself to the Startup folder in the Windows Start Menu and use the registry defaults for access to the web. After restarting the machine the Icon will appear in the System Tray next to the clock. To change the settings or access Autoupdate, simply right-click on the icon and use the menu that appears.

© 2011 Renesas Electronics Europe Limited. All rights reserved © 2011 Renesas Electronics Corporation. All rights reserved. © 2011 Renesas Solutions Corp. All rights reserved. Website: www.renesas.com

### **X-ON Electronics**

Largest Supplier of Electrical and Electronic Components

Click to view similar products for Renesas manufacturer:

Other Similar products are found below :

YRX113CAPT01 M30620FCAFP#U3 R0E00008AKCE00 R0K33062PS000BE R0K505220S000BE R0K561664S000BE R0K570865S000BE R5S72631P200FP R7S721001VCBGAC0 HS0005PUU01H RTK5RX2310P00000ZR R0K502LA8S000BE R5F565N9ADFP#30 M30291T-EPB-HP YR0K77210S009BE EDK2215R YGRPEACHFULL ICL3221ECVZ-T DF61664W50FPV DF2212FP24V R0K5ML001SS00BR YR0K77210S011BE YR0K50564MS000BE YR0K505111S000BE YMCRPRX62T R5F61653RN50FPV 2SC3632-AZ YR0K505113S000BE R7S721001VCBG#AC0 R5F562N8BDBG#U0 M306N4FGTFP#UKJ R5F104AGASP#V0 R5F51115ADFM#30 R7S721000VCFP#AA0 R5F565NEDDFB#30 ISL12057IUZ ISL6208CRZ ISL8204MEVAL1Z ISL41334EVAL1Z ISL54059EVAL1Z ISL8105AEVAL1Z YQB-R5F11BLE-TB ISL28134SOICEVAL1Z ISL9444EVAL1Z HIP2103-4DEM02Z ISL55110EVAL2Z ISL6752DBEVAL1Z ISL78229EV1Z R5F5631ECDFC#V0 R5F72167GDFA#V1